# **Elementary Student 1:1 Device Setup Instructions**

**2023/2024 School Year**

**Please Note! Laptops setup should NOT be done on a hotspot. Please use your home wireless or use the "SMCPS-Azure-Setup" wireless network at the school site. The password for this network is: SetupSMCPS.**

### **Step 1:**

Plug the computer into power, and press the power button.

#### **Step 2:**

On Region Selection screen, Select "United States", then Click "Yes"

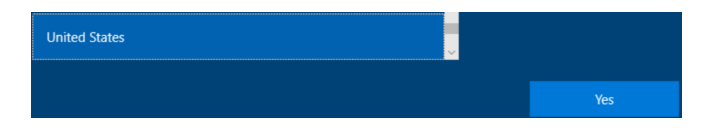

# **Step 3:**

On the Keyboard Layout screen select "US", then click "Yes". Click "Skip" when prompted to enter a secondary keyboard.

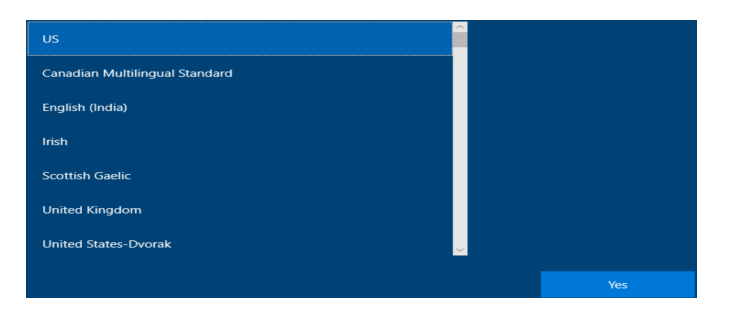

# **Step 4:**

On the network Selection screen find, and connect to your wireless network, then select "Next". If you are at a SMCPS site, Select "**SMCPS-Azure-Setup**". The password for this network is **SetupSMCPS**

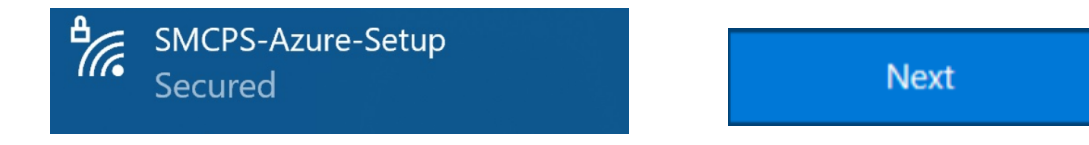

# **Step 5:**

The computer will then restart.

## **Step 6:**

You will be prompted to login in. Students: use your SMCPS Windows username followed by @K12.smcps.org (First Initial + Middle Initial + Last Initial + Last 4 Digits of ID + [@k12.smcps.org](http://k12.smcps.org) **Example:** [ABC1234@K12.smcps.org](mailto:ABC1234@K12.smcps.org)). For students with no middle initial, use only your first and last initial **Example:** [ac1234@K12.smcps.org.](mailto:ac1234@K12.smcps.org) Then click Next.

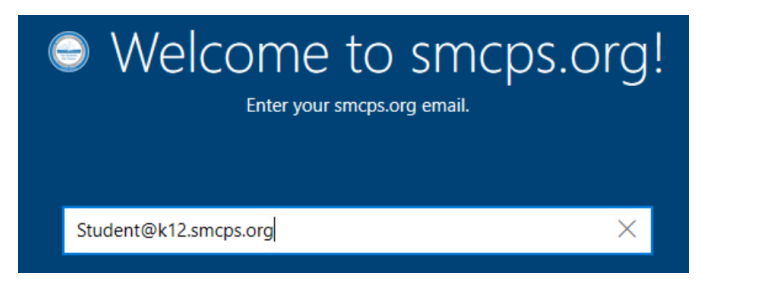

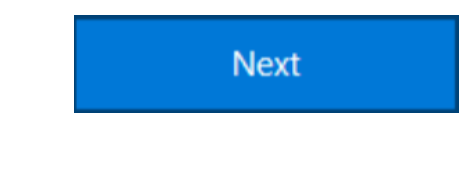

### **Step 7:**

Enter your SMCPS Windows Password. This will be their Student ID Number + 18 (Example: 12345618) Then click Next.

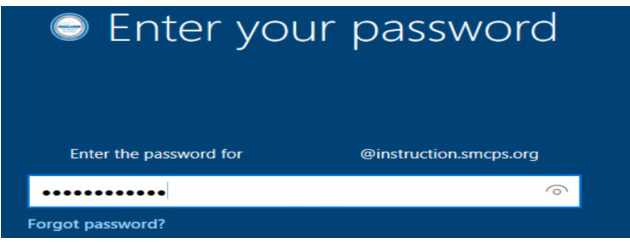

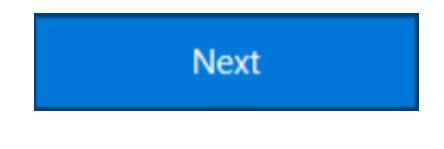

# **Step 8:**

Allow Windows to complete the setup. This may take 15-20 minutes.

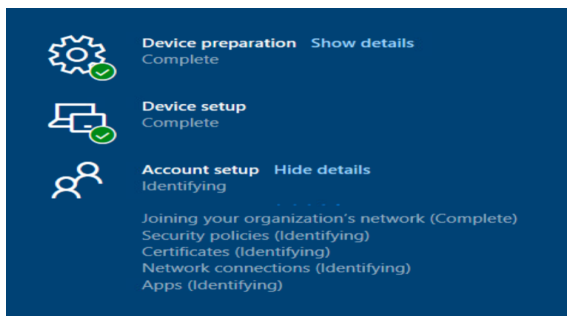

# **Step 9:**

Once the device has finished its setup, the computer will be in Windows. Please Restart that computer, and log back in using your SMCPS Windows Password.

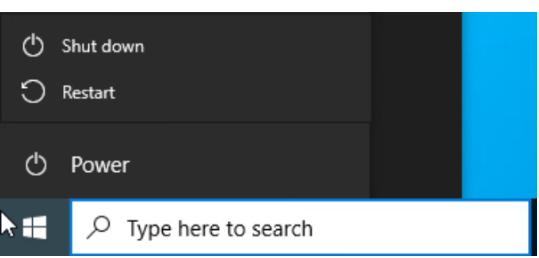